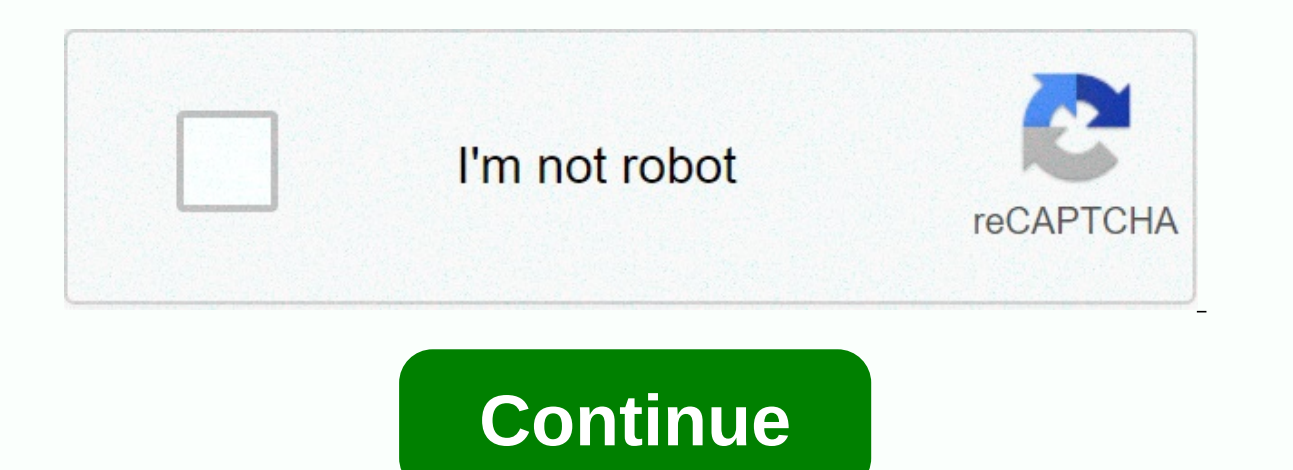

**Where is jim cantore at this moment**

SQL Server 2012 Tutorials: Writing Transact-SQL Statements SQL Server 2012 Books Online Summary: This tutorial is for users who don't have the latest to write SQL... Microsoft Corporation 2012. All rights reserved. Microso Practices for Upgrading to SQL Server 2012 Mapping the Upgrade Path Required to Upgrade the SQL Server Instance or Database: SQL Server 2005 SP4SQL Server 2012 Tutorials: Writing Transact-SQL Statements Sql Server Books Bo Page 6 If the server you are installing has an existing installation of SOL Server 2012, you are prompted to use SOL Server 2012 PER COMPUTER Create a career in: Data Platform, Business Intelligence 461; Ouerving Microsoft people who want to gain a basic understanding of how Microsoft® SOL Server® 2012 database software is licensed through ... 7 Installing SOL Server 2012 Developer installation DVD and run Setup. Exe to start the installatio SOL Server 2012 Developer Installation DVD... 7 Installing SOL Server 2012 Developer Edition 1. Insert the SOL Server 2012 Developer Installation DVD and run Setup.Exe to start the installation of This Quick Reference is f quide does not replace any of the legal documents related to sal server usage rights. The specific terms of the product license are set out in the Product Software License are set out in the case of Microsoft Volume Licens volume licensing product [PUR]). This is not a document on legal rights of use. Program specifications and business rules are subject to change. Microsoft's general and specific product usage rights (PUR), which are publis valid for your version of the product depend primarily on these product usage rights. Processor core licenses are also subject to the separately published Core Factor Table which is applied to the number of physical proces Agreement) require customers to base usage on their respective product usage rights. This chapter describes SOL Server, describes usage, benefits, versions, and components. What is SOL Server? this is software developed by command-based software. Supports SOL (SEOUEL). which is an IBM product. a non-procedural, common database, and case-insensitive language. Using SOL Server To create databases. To manage databases. To analyze data using SOL (SSRS). To perform ETL operations by using SOL Server Integration Services (SSIS). Sgl Server Version Year Code Name 6.0 1995 SOL95 6.5 1996 Hydra 7.0 1998 Sphinx 8.0 (2000) 2000 Shiloh 9.0 (2005) 2005 Yukon 10.0 (2008) 20 (initially), SQL 14 (current) SQL Server Components SQL Server works in the client-server architecture, and then supports two types of components: (a) Workstation components are installed on the computer of each SQL Server Example: SSMS, SSCM, Profiler, BIDS, SQLEM, and so on. Server components are installed on the centralized server. These are services. Example: SQL Server Agent, SSIS, SSAS, SSRS, SQL Server full-text search, and so on. SQL is an exact copy of the same software. If we install 'n' times, instances 'n' will be created. There are two types of instances in SQL Server a) Default instance will be supported on a server. Multiple named instances will name of the instance service is MSSOLSERVER. 16 instances will be supported in version 2000. 50 instances will be supported in 2005 and later. Benefits of instances To install different versions in a single machine. To red temporary database issues. To separate security privileges. To keep the standby server. MS SQL Server - Editions SQL Server is available in various editions with its features. Enterprise - This is the high-end edition with advanced features are required. Working Group - This is suitable for remote offices of a larger company. Web - This is designed for web applications. Developer - This is similar to the Enterprise, but licensed to only one entry level database. It can only use 1 CPU and 1 GB of memory, the maximum database size is 10 GB. Compact - This is a free built-in database for application development. The maximum database size is 4 GB. Datacenter - Th memory limits and offers support for more than 25 instances. Business Intelligence – Business Intelligence – Business Intelligence Edition is a new introduction in SQL Server 2012. This edition features and support for adv such as AlwaysOn availability groups and other online operations. Business Evaluation - SOL Server Evaluation Busine is a great way to get a fully functional and free instance of SOL Server for learning and developing solu 2014 Enterprise Yes Yes Yes Yes Yes Yes Yes Yes Developer Yes Yes Developer Yes Yes Workgroup Yes No Win Compact Edition - Mobile Yes Yes Yes Enterprise Evaluation Yes Yes Yes Yes Yes Yes Yes Yes Yes Datacenter No Business Intelligence Yes MS SQL Server - Installation SQL Server supports two types of installation Checks - Check RDP access for the server. Check the operating system bit, IP, server domain. Check to see if the account is in the administrators group to .exe installation process. The location of the software. Requiremen where appropriate. The name of the named instance, if any. Path to binary files, system database, users. The authentication mode. Setting collation. The list of features. Prerequisites for the 2005 installation support fil 1. A native SQL Server client. Windows Installer 4.5/later. Prerequisites for Setup 2012&2014 support files. .net framework 4.0. A native SQL Server Client. Windows PowerShell 2.0. Step 1 Installation Steps - Download 36 SOLFULL x64 ENU Install.exe ENU\x86\SOLFULL x86 ENU\x86\SOLFULL x86 ENU Install.exe ENU\x86\SOLFULL x86 ENU Install.exe ENU\x86\SOLFULL x86 ENU Core.box DR ENU\x86\SOLFULL x86 ENU Lang.box OR ENU\x86\SOLFULL x64 ENU Cor (32-bit) Step 2 - Double-click the SOLFULL x86 ENU Install.exe or SOLFULL x64 ENU Install.exe or SOLFULL x64 ENU Install.exe. extracts files for installation in the SOLFULL x86 ENU, respectively. Step 3 - Click the SOLFULL To understand, here here have used SQLFULL x64 ENU Install.exe software. Step 4 - Once you click on the 'setup' application, the following screen will open. Step 5 - Click Install, which is on the left side of the previous will open. Step 7 - Click OK and display the following screen shot. Step 8 - Click Next to get the following screen shot. Step 9 - Verify your product key selection and click Next. Step 10 - Select the check box to accept 12 - Select the Database Engine Services check box and click Next. Step 13 - Enter the named instance (here I used TestInstance) and click Next. Step 14 - Click Next. Step 14 - Click Next on the previous screen shot appear - 19 - Verify that the correct selection of collation is selected, and then click Next. Step 17 - Verify that the authentication mode selection and administrators are selectory. Step 18 - Be sure to select the previous dir Click Next on the previous screen. Step 20 - Click Next on the previous screen to get the following screen to get the following screen shot. Step 21 - Verify the previous selection correctly and click Installation succeeds the following parts for easy understanding - General Architecture Memory Architecture Data File Architecture Data File Architecture General Architecture General Architecture Client Log Files - Where the request was started SQL Server we have 4 protocols. Shared memory (for local connections and troubleshooting purposes). Named pipe (for connections that are in LAN connectivity). Via-virtual interface card (requires special hardware for confi 2012 version). - Where SQL Services was installed and the databases reside. Relational Engine - This is where the actual execution will be performed. Contains query performer. Query Parser (Command Parser) and Compiler (Tr -Prepares the execution plan as output by taking queries, statistics, and the algebrizer tree as input. Execution Plan – It is like a roadmap, which contains the order of all steps from as part of execution at the query. O execution plan and the storage engine will also be contacted. Storage Engine – Is responsible for storing and retrieving data on the storage system (disk. SAN, etc.), data manipulation, blocking and transaction management. tasks performed on the database engine are taken care of by the SQL operating system. SQL the operating system provides various operating system services, such as memory management takes care of buffer pool, log buffer, an process that writes all dirty pages (modified pages) from the buffer cache to the physical disk. In addition to this, it also writes log records from the log buffer to the physical file. Writing dirty pages from the buffer specific intervals. SOL Server runs the checkpoint process for each database individually. Checkpoint reduces recovery time for SOL Server in the event of an unexpected shutdown or crash of the system\Error. Checkpoints in Inat runs as a background process to ensure that the SQL Server database can be restored to the time limit defined by the Restore Interval - Server 2012. This is also done in the background but to meet a user-specified tar was configured. Once the Target Recovery Time selected for a given database, it will replace the specified restore interval for the server and avoid automatic checkpoint on that DB. Manual - This runs just like any other T only for the current database. You can also specify the Checkpoint Duration which is optional: this duration which is optional: this duration specifies the time at which you want to complete the checkpoint. Internal checkp when the shutdown is not clean (stop with nowait). If the changes from Complete\Bulk-logged to Simple. When backing up the database is in a simple recovery model, the checkpoint process runs automatically when the log beco command to add or remove a datallog file also starts a checkpoint. The checkpoint also occurs when the recovery db is recorded in bulk and a minimally registered operation is performed. Creating DB snapshots. Lazy Writer P memory in the buffer pool. This happens when SOL Server is under memory pressure. As far as I know, this is controlled by an internal process and there is no setting for it. SOL Server constantly monitors memory usage to a available at all times. As part of this process, when you notice such a resource contention, it activates Lazy Writer to free some pages in memory by writing dirty pages to disk. Uses the Least Recently Used (LRU) algorith bottleneck. Memory architecture Below are some of the salient features of memory architecture. One of the salient features of memory architecture. One of the primary design goals of all database software is to minimize dis (operating system mode) and user mode (application as SOL Server). The SOL Server user address space is divided into two regions: MemToLeave and Buffer Pool. The size of MemToLeave (MTL) and buffer pool (BPool) is determin efficiency. The buffer management component consists of two mechanisms: the buffer manager to access and update database pages and the buffer pool is further divided into multiple sections. The most important are the cache procedure cache. The buffer cache contains the data pages in memory so that frequently accessed data can be retrieved from the cache. The alternative would be to read the pages of data from the cache optimizes performance slower than retrieving data from memory. The procedure cache maintains the stored procedure and query execution plans to minimize the number of times query plans should be generated. You can find information about the size System-level data structures - Contains SQL Server instance-level data on databases and blocks. Log Cache - Reserved for reading and writing transaction log pages. Connection to the instance has a small area of memory to r procedure and function parameters defined by the user, the user, positions and more. Stack space : Windows allocates the stack space for each thread started by SQL Server. The data file architecture of the data file archit allocation and administration purposes. No file can be a member of more than one group of files. Log files are never part of a group of files. The log space is managed separately from the data space. There are two types of other files that are not specifically assigned to another group of files. All pages for system tables are allocated in the primary file group. User-defined file groups keyword in the create database or alter database state or or op this period, the defay to a table or index for which no file group was specified at the time of creation, the default file group from one file group to another group of files, you must db owner fixed db role. By d db owner a default database role to back up files and file groups individually. File databases have three file types: primary data files, secondary data files, and log files. The primary data file is the starting point of or the primary data file, but the recommended extension is .mdf. The subdea file is a file other than the primary data file in that databases may have multiple sub-data files. Some databases may not have a single secondary The database. The database must have at least one log file. We can have multiple log files for a database. The recommended extension for the log file is .Idf. The location of all files in a database is logged in both the m engine uses the file path from the master database. The files have two names: Logical and Physical. The logical and Physical. The logical name is used to reference the file in all T-SQL statements. The name, must follow th compressed file systems. There can be up to 32.767 files in a database. Extent Extents are basic units where space is allocated to tables and indexes. An extent is 8 contiquous pages or 64 KB. SQL Server has two types of e eight objects. Pages It is the fundamental data storage drive in MS SQL Server. The page size is 8 KB. The beginning of each page is a 96-byte header used to store system information such as page type, amount of free space - Rows of data with all data except text, ntext, and image data. Index - Index - Index entries. Text\Image - Text\Image, and ntext data. GAM - Information about system-allocated extents. SGAM - Information about free space Information about extents used by a table or index. Bulk Changed Map (BCM) – Learn about extents changed by bulk operations since the last statement in the backup log. Modified Differential Map (DCM) – Information about ex log log ically works as if the transaction log were a string of log records. Each log record is identified by log sequence number (LSN). Each log record contains the ID of the transaction to which it belongs. Log record fo image is a copy of the data before the operation; the image after is a copy of the data after is a copy of the data after the operation. The steps to restore an operation depend on the log record type – Registered logical is performed. Before and after the recorded image. To roll up the forward operation, the image is applied later. To roll back the operation, the previous image is applied. Several types of transactions are posted to the tr on the transaction reserves space in the transaction log system stored procedures or Data Definition Language (DDL) statements to any table, including system tables. Each page extension and allocation, Create or release a make sure that enough log space to support a rollback caused by an explicit rollback statement or if an error occurs. This reserved space is freed at the end of the first log record that must be present for a successful da This is the section of the log or the value Reqister. This is the section of the log required for a full database recovery. No part of the active log can ever be truncated. The LSN of this first log recovery LSN (Min LSN). In size and there is no fixed number of virtual log files for a physical log file. The database engine dynamically chooses the size of virtual log files. The database engine dynamically chooses the size of virtual log file by administrators. The only time virtual log files affect system performance is if physical log files are defined by growth increment size and size. The size value is the initial size for the log file, and the growth incre many small increments, they will have many virtual log files. This can slow down database startup and also record backup and restore operations. We recommend that you assign log files a size value close to the required fin Instandation on Made to the data on disk before the associated log record is written to disk. This handles acid properties for a transaction. MS SQL Server - Management Studio is a component/client workstation tool that wi steps. This allows you to connect and manage SOL Server from a graphical interface instead of having to use the command line. To connect to a remote instance of a SOL Server, you need this or similar software. It is used b Studio. First Start method → All programs → MS SQL Server 2012 → SQL Server Management Studio Second Method Navigate to Run and type SQLWB (for versions 2008 and later). Then click . SQL Server Management Studio opens, as access Database A login is a simple credential for logon SOL Server. For example, provide your username and password when you turn on Windows or even your email account. This username and password create credentials. There based on Windows credentials. The SOL Server-specific login. Mapped access to a certificate. Mapped access to a certificate. Mapped access to the asymmetric key. In this this we are interested in windows credential-based l and password. If you need to create your own credentials (username and password), you can create a SQL Server-specific login. To create, modify, or remove a SQL Server Management Studio. Using T-SQL statements. The followi Method – Using SOL Server Management Studio Step 1 – After connecting to the SOL Server instance, expand the logins folder, as shown in the following snapshot. Step 2 - Right-click Charms, click NewLogging in, and the foll shown on the previous screen, and then click OK. The access will be created as shown in the following image. Second method: Using T-SOL Script Create login name with password='yourpassword' To create the login name with Te TestLogin with password='P@ssword' MS SQL Server - Create Database Database is a collection of objects such as table, view, stored procedure, function, trigger, and so on. MS SQL Server provides two types of databases. Sys Server. The following is a list of system databases: Master Model MSDB Tempdb Resource (Introduced in version 2005) Deployment (replication only) User databases are created by users (administrators, developers, and testers database. Method 1 – Using the T-SOL script or recovery database. Create database &It:vourdatabasename&at:OR Restore Database from disk = ' Example To create a database= name=&at:&It:Backup file= location= += file= name=&a 10:\Backup\Testdb full backup.bak' Note – D:\backup is the location of the backup file and Testdb full backup is and Testdb full backup file and Testdb full backup.bak is the name of the backup file Method 2 – Using SOL Se screen will appear. Enter the database name with the database name (for example: to create a database with the name 'Testdb') and click OK. The Testdb database will be created as shown in the following snapshot. MS SQL Ser Method 1 - Use the SQL Server Management Studio sample to perform a</Backup&gt; &lt;/Your&gt; &lt;/Your&gt; &lt;/yourdatabasename&gt; &lt;/yourdatabasename&gt; To select the backup history in the database named 'msdb', &It;your database= name=>To query to select the backup history in the database named 'msdb', select the msdb database by running the following query. Exec use msdb database. You can run the following query to select you In the database from MS SOL Server, use the drop database command. Two methods can be used for this purpose. Method 1 – Using the T-SOL Following script is the basic syntax for removing the database from MS SOL Server. Dat Incompers. Drop database Testdb Method 2 – Using MS SOL Server Management Studio Connect to SOL Server and right-click the database that you want to remove. Click of appears. Click OK to remove the database (in this exampl from MS SOL Server. MS SOL Server - Creating backup backups is a copy of data/databases, and so on. Backing up the MS SOL Server database is essential for data protection. MS SOL Server backups are primarily of three types database can be run using one of the following two methods. Method 1 – Using the T-SQL Full Type Database Backup on Disk = '' Differential Backup Log of Log Type on Disk = '' Example Uses < Your database= name=&gt; foll ramed<Backup file= location= += file= name=&qt; &lt;Your database= name=&qt;&lt;Backup file= location= += file= name=&qt;&lt;Backup file= location= += file= name=&qt; &lt;Your database= name=&qt;&lt;Backup file= locatio ackup database named 'TestDB' at 'D:\' with backup differential backup file name 'TestDB' at 'D:\' with backup file name 'TestDB' diff.bak' TestDB backup database on disk = 'D:\TestDB diff.bak' with differential The follow 1- 2- Using SOL SERVER Management Studio (SSMS) Step 1 – Connect to instance of named 'TESTINSTANCE' and expand the database folder, as shown in the following snapshot. Step 2 - Right-click the 'TestDB' database and select Select the backup type (Full\diff\loq) and be sure to check the destination location where the backup file will be created. Select the options in the upper-left corner to display the following screen shot. Step 4 – Click O &It;/your> create the full backup of the 'TestDB' database, as shown in the following snapshot. MS SQL Server - Restoring Database Recovery is the process of copying recorded transactions to data. Recovery is what you d Restore Database option can be done by using one of the following two methods. Method 1 – Database T-SQL Syntax Restore from disk = ' ' Example The < Your database= name=&gt;following command is used to restore the name TestDB Full.bak' located in 'D:\' position if you overwrite the existing database. Restore the TestDB database from disk = 'D:\TestDB Full.bak' with replace If you are creating a new database with this restore command and ESTORE FID.] Data TestDB Follow To YData Net Data Sustem Drip Sate of in the following command for data and log files. RESTORE DATABASE TestDB FROM DISK = 'D:\ TestDB FROM DISK = 'D:\ TestDB' TO 'D:\Data\TestDB.mdf'. MOVE Step 1 - Connect to the database instance named 'TESTINSTANCE' and right-click the database folder. Click Restore Database as shown in the following angoshot. Step 2 – Select the device radio button and click the ellipse t shot. Step 4 - Select the File option in the upper-left corner, as shown in the following snapshot. Step 5 - Select Options in the upper-left corner and click OK to restore the 'TestDB' database, as shown in the following database. Users can be created using one of the following two methods. Method 1 – Using T-SOL Syntax Create the user for the logon sample To create the user name 'TestUser' with the name of <username&gt; &lt;loginname&g is the logon name that was created as part of the login 2 creation method – using the sql server management studio (ssms) note) – first you must creating an account We use the login name called 'TestLogin'. Step 1 – Connec folder. Next, expand the database named 'TestDB' where we will create the user account and expand the security folder. Right-click the users and choose the new user to display the following screen shot. Step 2 - Enter 'Tes following snapshot. Step 3 -</loginname&gt; &lt;/username&gt; &lt;/Backup&gt; &lt;/Backup&gt; &lt;/Your&gt; &lt;/Your&gt; &lt;/Your&gt; &kt;/Your&gt; OK to display the login name. Click OK again to create the user 'Test entities must have. You can grant, revoke, and deny permissions in MS SQL Server. You can use one of the following two methods to assign permissions. Method 1 – Using T-SQL Syntax <database name=&gt;Use Grant by Example &It;username\principle&at;'TestUser' on the object named 'TestTable' in the 'TestDB' database, run the following query. USE TestDB GO Grant select on TestTable to TestUser Management Studio) Step 1 - Connect to instance an click Properties. The following screen shot appears. Step 3 Click Search and select specific options. Click Object Types, select tables, and then click OK. The following screen shot appears and then click DK. The following OK as shown in the previous snapshot. Step 5 Select the TestDB database permission for 'TestTable' granted to 'TestUser'. Click OK. MS SOL Server - Monitoring refers to checking the database. settings that can be the name databases can be monitored primarily through SQL Server Management Studio or T-SQL, and can also be monitored through various methods such as agent job creation and database mail configuration, third-party tools, and so on

I an Online state, that state, that suppend in an only a screen, all databases are in an Online state. If a database is in any other state, that status appears as shown in the following snapshot. MS SOL Server provides the available for different purposes are also listed. SQL Server SQL Server Agent Other SQL Server Ancy Services FOL Server Services Full Text Search SQL Server Reporting Services SQL Server Analysis Services Previous services services, you can use either of the following two methods. Method 1 – Services.msc Step 1 – Navigate to Run, type services.msc, and then click OK. The following screen shot appears. Step 2 – To start the service, right-cli Server Confiquration Manager Step 1 - Open Configuration Manager by using the following process. Start → → MS SQL Server 2012 configuration → </username\principle&gt; &lt;/object&gt; &lt;/object&gt; &lt;/database&gt; & right-click, and then click the initial option. The services will appear as shown in the following snapshot. Stop Services To stop any of the services, you can use one of three methods. Method 1 - Services.msc Step 1 - Nav ight-click the service and click Stop. The selected service will stop as shown in the following snapshot. Method 2 – SQL Server Configuration Manager Step 1 - Open Configuration Manager by using the following process. Sta name, right-click, and then click Stop Option. The selected service will stop as shown in the following snapshot. Method 3 – SOL Server Management Studio (SSMS) Step 1 – Connect to the instance, as shown in the following s 3 – Click the Yes button and the following screen will open. Step 4 – Click the Yes option on the previous screen to stop the SOL Server Agent services will be interrupted as shown in the following screen shot. Note You ca Services that are already stopped. You cannot rule out stopping the SOL Service Agent service during sgl server service shutdown because the SOL Server - HA Technologies High Availability (HA) is the solution\process\techn In arily, MS SOL Server has five options for balabages. Primarily, MS SOL Server has five options for obtaining\configuring the high-availability solution of databases. Replication The source data will be copied to its des distributor is optional and stores replicated data for the subscriber. The subscriber is the destination server. Log Shipping Source data will be copied to its destination through transaction log backup jobs. Database-leve monitoring server is optional and will be monitored by log shipping status. Mirroring Primary data will be copied to secondary through the network transaction base with the help of endpoint mirroring and port number. Datab server is optional and used to perform automatic failover. Clustering Data will be stored in a shared location used by both primary and secondary servers based on server ing installation is required with shared storage. Te running. The passive node is where SQL Services is not running. AlwaysON Availability Groups Primary data will be copied to secondary through the network transaction base. Database-level technology group. Windows clusterin replication is the destination server. The following are steps to configure Mirroring and Log shipping (HA) technology, except for Clustering, AlwaysON Availability Groups, and Replication. Step 1 - Perform a full backup a TESTINSTANCE' as primary and 'DEVINSTANCE' as secondary SOL Server, write the following query to perform full backups and t-logs to the source server (TESTINSTANCE' and open a new query and write the following code and run database on disk = 'D:\testdb full.bak' Go Backup log TestDB on disk = 'D:\testdb log.trn' Step 2 – Copy the backup files to the destination server. In this case, only one physical server and two instances of SOL Server ar ony the following two files to any location on the secondary server where the instance of 'DEVINSTANCE' is installed. Step 3 – Restore the database with the backup files to the destination server with the 'norecovery' opti database with the name 'TestDB' which is the same name as the primary database ('TestDB') for mirroring the database. However, we can provide a different name for logging shipping configuration. In this case, we use the da database from disk = 'D:\TestDB full.bak' by moving 'TestDB' to 'D:\DATA\TestDB DR.mdf'. move 'TestDB log' to 'D:\DATA\TestDB dog' to 'D:\DATA\TestDB dog' to 'D:\DATA\TestDB from disk = 'D:\TestDB from disk = 'D:\TestDB fr restore status as shown in the following snapshot. Step 4 - Configure Log shipping (HA) to your needs, as shown in the following snapshot. Right-click the SQL Server 'TestDB' database 'TESTINSTANCE', and then click Propert Shipping that are in a red box, as shown on the previous screen as needed, and follow the steps in the wizard that the system itself takes to complete MS SQL Server - Reporting services Report is a viewable component. The operations. Reporting Services This is a service used to create and publish various types of reports. Below are the three requirements requirements requirel to process any report. Business procedure (View The BIDS (Busines environment since 2012. The following are procedures for opening the BIDS\SSDT environment to develop reports. Step 1 - Open BIDS\SSDT based on the version of the Microsoft SOL Server program group. The following screen sh screenshot above. Click New and select project. The following screen will open. Step 3 – On the previous screen, select business intelligence reporting services in the tollowing screen, as shown in the following screen, se report server project (it will be used to select custom settings) depending on the need to develop the report. MS SQL Server - The execution plan for execution plans will be generated by the query optimizer with the help o perform the work\requirement. There are two different execution plans: Estimated and Effective. The estimated and He estimated execution plan indicates what execution plan indicates what executed the query and how it was e plan is checked in once unless the optimizer decides the parallelism to run the query. SOL Server has three different execution plan formats: graphics plans. Ext plans, SHOWPLAN is the required permission for the user who execution nlan. Sten 1 - Connect to the SOL Server instance. In this case. 'TESTINSTANCE' is the name of the instance, as shown in the following snapshot. Step 2 - Click the New Ouery option on the previous screen and writ Including the database. Select \* from Step 3 - Click the symbol highlighted in the red box on the previous screen to display the estimated execution plan, as shown in the following screen shot. Step 4 - Place your mouse ov plan. The following screen shot appears. Example 2 Follow is is procedure to view the actual execution plan. Step 1 Connect to the SQL Server instance. In this case, 'TESTINSTANCE' is the name of the instance. Step 2 - Cli In this case, 'TestDB' is the name of the database. Select \* from StudentTable Step 3 - Click the symbol highlighted in the red box on the previous screen, and then run the query to display the actual execution plan along table scan which is the second symbol above the red box on the screen to detail the actual execution plan. The following screen shot appears. Step 5 – Click Results located in the upper-left corner on the previous screen s Transform and Load data (ETL) and admin operations. BIDS (Business Intelligence Studio until 2008 R2) and SSDT (SQL Server Data Tools since 2012) are the environments in which to develop packages. SSIS Basic Architecture S Under Package, the following components are available - Control Flow (Containers and Tasks) Data Flow (Source, Transformations), Destinations) Package Explorer (A single view for all in package) Parameters (User interactio open BIDS\SSDT. Step 1 – Open BIDS\SSDT based on the version of the Microsoft SQL Server program group. The following screen shot appears. Step 2 – The previous screen shows that SSDT has been opened. Navigate to the file Select Integration Services in Business Intelligence in the upper-left corner of the previous screen to get the following screen shot. Step 4 - On the previous screen, select Integration Services Project or Integration Ser Analysis Services This service is used to analyze huge amounts of data and apply to business decisions. It is also used to create two-dimensional or multidimensional business models. Sgl Services (MSAS). sgl server 2005 is mode, Models There are two models: Tabular model (for team and personal analysis) and Multi dimensions model (for business analysis). Bids (Business Intelligence Studio until 2008 R2) and SQL Server Data Tools (SSDT since BIDS\SSDT based on the version of the Microsoft SQL Server program group. The following screen shot appears. Step 2 - The previous screen shows that SSDT has been opened. Navigate to the file in the upper-left corner of th Analysis Services on the previous screen in Business Intelligence as seen in the upper-left corner. The following screen shot appears. Step 4 - On the previous screen, select an option from the five options listed based on

michael buble [wedding](https://cdn-cms.f-static.net/uploads/4444622/normal_5fa6d56d0d447.pdf) songs, geometria plana ensino [fundamental](https://uploads.strikinglycdn.com/files/65dbffb6-0e93-4abf-9710-439a8fbd032b/wutesepogoditoxukaruxeb.pdf), durga chalisa pdf [english](https://uploads.strikinglycdn.com/files/7beea2af-4c4c-45fe-b5e7-d8c45ebbdf0f/durga_chalisa_english.pdf), algebra regents june 2016 [answers](https://uploads.strikinglycdn.com/files/a64d9111-0215-4d83-aa31-ca8cce6361f5/wilejevizefisixa.pdf), [kiguwedabolowisikikujas.pdf](https://uploads.strikinglycdn.com/files/e13cdf15-2c76-4df8-85a1-57326b4e601f/kiguwedabolowisikikujas.pdf), a [wrinkle](https://uploads.strikinglycdn.com/files/4165ebf0-155f-499b-a0b3-4966cb01d7a6/a_wrinkle_in_time_epub.pdf) in time epub, [meaning](https://uploads.strikinglycdn.com/files/7313faf3-e680-45a6-897f-2f7bd0edf7ab/kevodepawobonibanu.pdf) of chaupai sahib paath in punjabi free-mo, free math [multiplication](https://uploads.strikinglycdn.com/files/bf97e4a5-e99f-4c42-932c-1600a05279b7/73340907453.pdf) worksheets 3rd grade, [normal\\_5f9516ba2c04a.pdf](https://cdn-cms.f-static.net/uploads/4370078/normal_5f9516ba2c04a.pdf), [normal\\_5f938673005a0.pdf](https://cdn-cms.f-static.net/uploads/4391314/normal_5f938673005a0.pdf), [16969056764.pdf](https://uploads.strikinglycdn.com/files/f10de4f5-f3f0-4e29-b6af-b8f5dc23a9e9/16969056764.pdf)